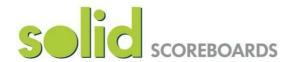

# Remote App Scoring Manual

Version 1.8

# **Contents**

- 1. Log In (pg. 2)
- 2. Scoring (pg. 3-4)
- 3. Team Names & Background Colours (pg. 5)
- 4. Scoreboard Display (pg. 6)
- 5. Special Messages (pg. 6)
- 6. Clear Scores & Logout (pg. 7)
- 7. Cricket Target (pg. 7)
- 8. Send Codes (pg. 8)
- 9. Switching Between Sports (pg. 9)
- 10. Troubleshooting (pg. 10)

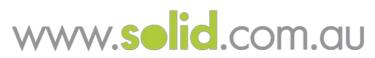

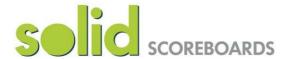

### 1. Log In

To access the remote scoring app go to <a href="https://www.solidcontrol.com.au/">https://www.solidcontrol.com.au/</a> You can access the remote app on your pc, phone or tablet (note an internet connection is required).

Solid will provide you with your Clubs log in details
\*Keep this login code confidential, only share with trusted people\*

NOTE: Only one person can be logged in and score at the same time (refer to Troubleshooting for more info)

Once you are logged in you can begin scoring.

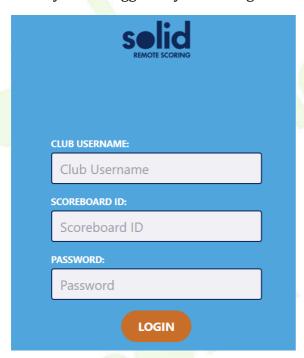

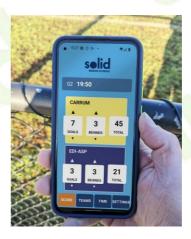

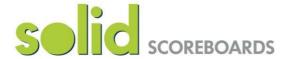

### 1. Scoring

Tab 1; Score - controls for scoring
Use the up arrows to increase the score and the down arrow to decrease (if you score by error)

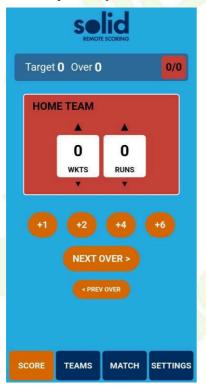

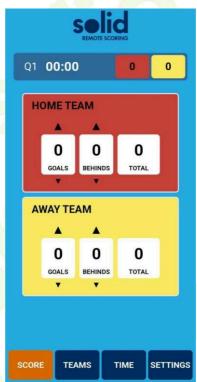

Tab 3; Time - Period Change the Quarter by selecting from the dropdown list and click update.

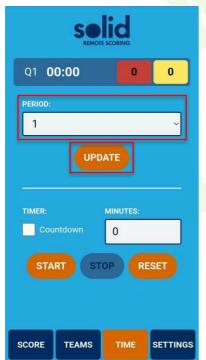

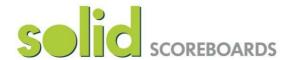

Tab 3; Time - Timer

To Count Up: Ensure the Countdown box is un-ticked, click reset, to clear to zero, then click start.

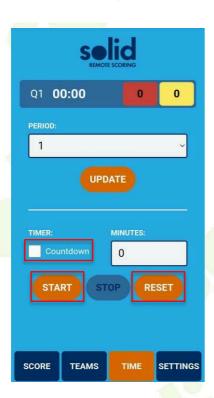

To Count Down: Ensure the Countdown box is ticked, type in the required time click reset, to set the time, then click start.

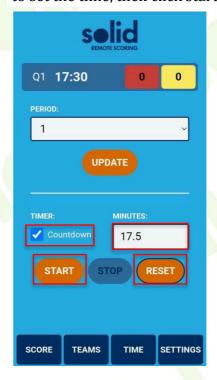

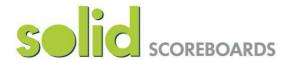

### 3. Team Names & Background Colours

Tab 2; Teams - Change the Team names

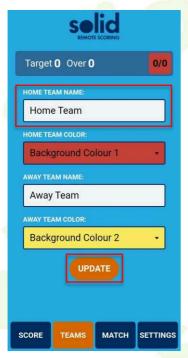

To Change the Home Team Name, click on the Home Team Name Box, type the Team Name, and click update.

This will take you back you the Score tab.

NOTE: If you have loaded Teams and logos via your PC (Refer to Player Trigger Manual), simply type the Team Name and the system will pick up the logo. The Team Name must be identical to what you have entered on your PC. You can also set the background colours for each Team.

If you are entering a Manual Club Name you can manually select the background colour from the dropdown box.

Home & Away Background Colours Example: refer to player trigger for further instructions.

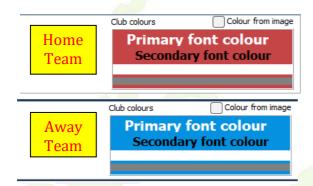

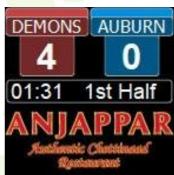

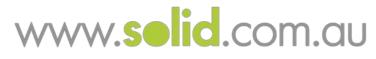

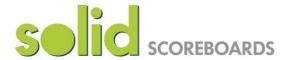

### 4. Scoreboard Display

Tab 4; Settings - Change the Scoreboard display Select the Display from the drop down list and click update. This will take you back you the Score tab.

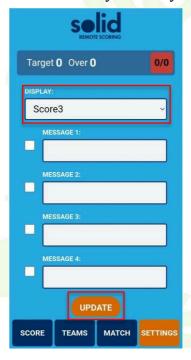

### **5. Special Messages**

Tab 4; Settings - Special Messages Click on one of the 4 rows. Edit the text and click update. This will take you back you the Score tab.

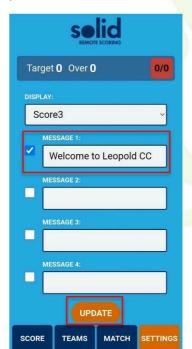

*NOTE:* only messages that have the tick box selected

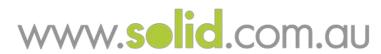

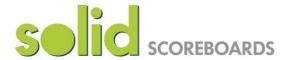

### 6. Clear Scores & Logout

Tab 4; Settings - Clear Scores/All & Log Out

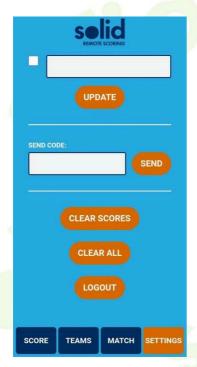

Clear Scores: this will clear scores will only clear the goals, points etc

Clear All: Clear All will clear everything including scores, team names, special messages etc

Logout once finished scoring

### 7. Cricket; set the Target

Tab 3; Match – manually se the target You can manually set the Target on this page. Type the required target and click update. This will take you back you the Score tab.

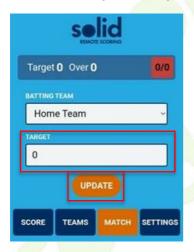

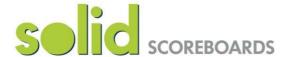

### 8. Send Codes

Tab 4; Settings - Send Code

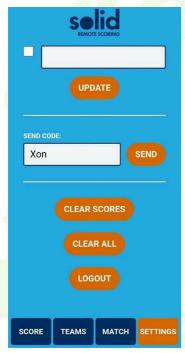

#### CODES:

Turn on or off:

- Xblack; Turn the screen to black (no display)
- Xon to turn the screen back on

### Dimming:

- d50 to dim the screen to 50%.
- d100 for full brightness

NOTE: Xon will reset to full brightness

#### Run Rate:

To adjust how many overs you are bowling in the game (so the RunRateReq calculates correctly)

otb20

(Over to bowl) this will set the Overs to Bowl to 20.

#### Siren:

- XSiren sounds the siren
- XSirenOff -disables the siren
- XSirenOn enables the siren

PC Power Off - Xshutdown. This will turn the PC off.

Once you have entered the desired code, click send. This will take you back you the Score tab.

If you require a special code that is not listed (EG: an additional layout screen); please contact us to discuss.

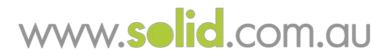

<sup>\*</sup>Note: if you turn the siren on while the scoring program is open you must close and re-open the program (or reboot pc for remote set up)

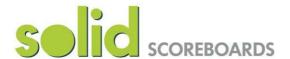

### 9. Switching between sports

When you turn your Scoreboard on, it will load the last sport played, EG: AFL. If you wish to change to a different sport EG: Soccer, you will need to log in to the Remote App for Soccer.

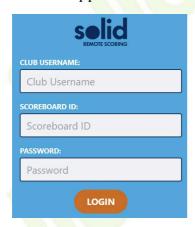

Log in to the Sport you wish to use on the Scoreboard

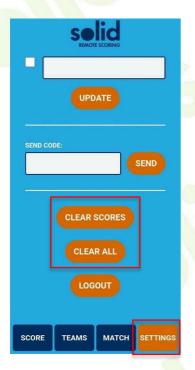

To activate the sport change on the Scoreboard you need to click either Clear Scores or Clear All.

NOTE: Clear scores will only clear the goals etc, whilst Clear All will clear everything including scores, team names, special messages etc

Navigate to the Settings Tab & Click Clear Score or Clear All.

Once you have clicked one of the Clear buttons the system will begin to swap over.

NOTE: The sport swap will take 1 – 2 minutes. You must wait 2 minutes for the programs to change over.

As the program changes, the scoreboard will appear black with text displaying which program it is changing to.

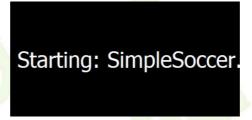

When you turn the PC/Scoreboard back on after turning it off, the system will open the last program you used. EG: If you shut down with AFL running, AFL will open when you restart.

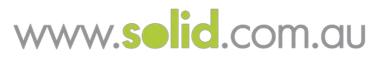

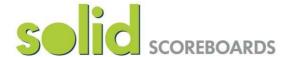

### 10. Troubleshooting

If more than one person logs in at the same time, the first person to log on will be become inactive.

If a red bar appears at the top when you score, this means that your scoring is not active and someone else has logged on and is scoring.

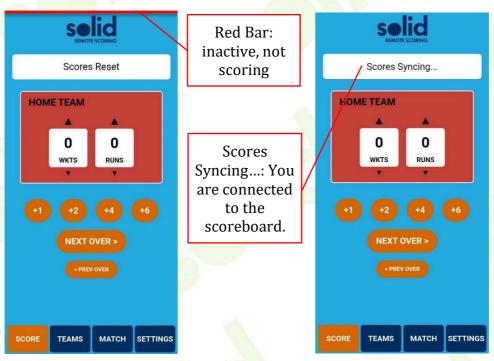

If you are unable to work out who has logged in and re gain access, you will need to contact Solid to reset your password.

When the Remote Scoring button is ticked you can only score using the remote app. All buttons will be disabled, scoring, layouts timer etc.

To turn off remote app scoring and use the program on your desktop, untick the remote scoring button. Close & re open the program.

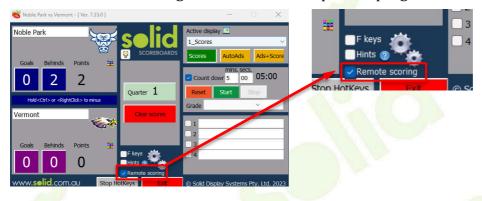

If there are any unsolvable program glitches or sign malfunctions, contact Solid 03 9708 2992 (7am-7pm 7 days a week)

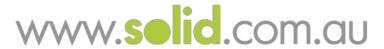

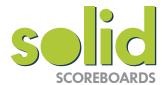

# Remote App Scoring Log in details

To access the remote scoring app go to solidcontrol.com.au

You can access the remote app on your pc, phone or tablet (note an internet connection is required).

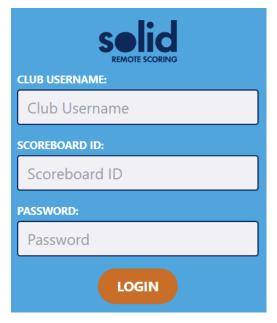

Club:

Keilor Cricket Club - PlayHQ Layouts & Messsages)

Club username:

keilphq

Scoreboard ID: keilphq

Password: keil505

For help Scoring on PlayHQ Visit www.solid.com.au Click on the PlayHQ icon Click on the "How to Score on PlayHQ" icon this will take you to the PlayHQsupport page.

\*Keep this login code confidential, only share with trusted people\*

If your password becomes compromised you will need to contact Solid for a new password

Refer to the Remote Scoring App manual for operational instructions Send Codes for Keilor:

S1 for Batting Roll

S2 for Bowling Roll

<u>IF you are switching</u> BETWEEN sports codes, ie. from Junior footy to Senior footy, or from Footy to Cricket - then:

- 1. Logon with the correct codes via the App (ie. the new sport to be played Cricket)
- 2. Enter a score, or function, ie. Clear scores, to wake up the new sport
- 3. Wait for the sport to change This could take <u>up to a minute</u> for the system to recognise that a new sport code is in use.

A message will appear on the scoreboard stating a Sport Change.

CALL if there are any issues - 03 9708 2992

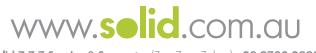

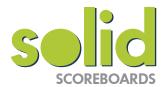

# Remote App Scoring Log in details

To access the remote scoring app go to <u>solidcontrol.com.au</u> You can access the remote app on your pc, phone or tablet (note an internet connection is required).

| Solid<br>REMOTE SCORING |
|-------------------------|
| CLUB USERNAME:          |
| Club Username           |
| SCOREBOARD ID:          |
| Scoreboard ID           |
| PASSWORD:               |
| Password                |
| LOGIN                   |

Club:

Keilor Cricket Club - Simple Cricket

Club username:

keilcc

Scoreboard ID:

keilcc

Password:

keilcc5118

\*Keep this login code confidential, only share with trusted people\*

If your password becomes compromised you will need to contact Solid for a new password

Refer to the Remote Scoring App manual for operational instructions

<u>IF you are switching</u> BETWEEN sports codes, ie. from Junior footy to Senior footy, or from Footy to Cricket - then:

- 1. Logon with the correct codes via the App (ie. the new sport to be played Cricket)
- 2. Enter a score, or function, ie. Clear scores, to wake up the new sport
- 3. Wait for the sport to change This could take <u>up to a minute</u> for the system to recognise that a new sport code is in use.

A message will appear on the scoreboard stating a Sport Change.

CALL if there are any issues - 03 9708 2992

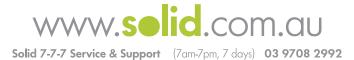

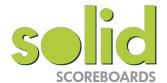

From <u>your</u> Laptop/PC go to ultraviewer.net Click on the Download tab Under INSTALL (EXE) click Download

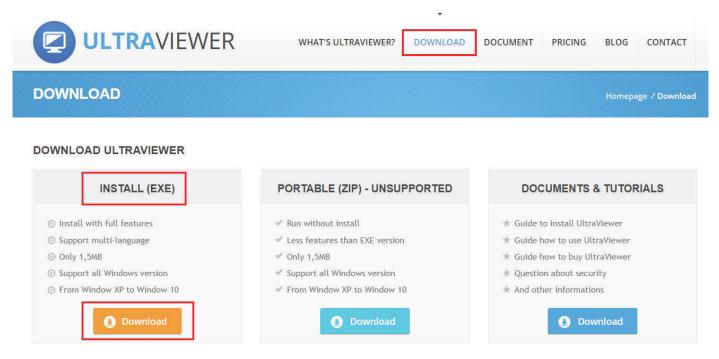

To access the PC in the Scoreboard type in the Partner ID and password.

-> Connect to partner

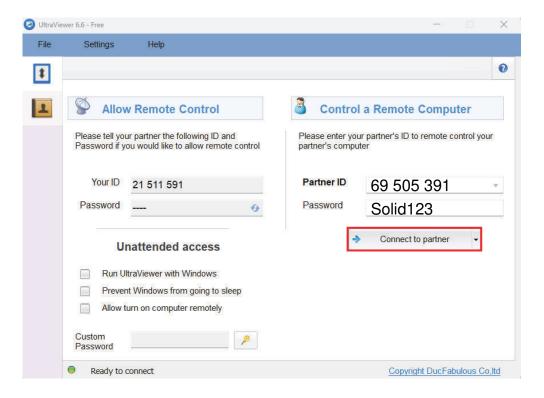

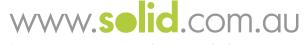

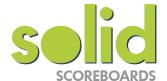

### **Transferring single files**

Open the chat box on your PC (not the Scoreboard PC).

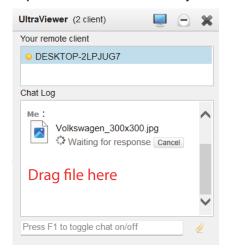

Drag the file you wish to transfer into the chat log.

NOTE: If you wish to transfer multiple files at once you will need to compress the files to a zip folder.

### Open the chat box on the Scoreboard PC and click 'save'

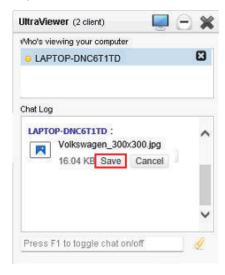

### Save your file to your Auto Ads Folder

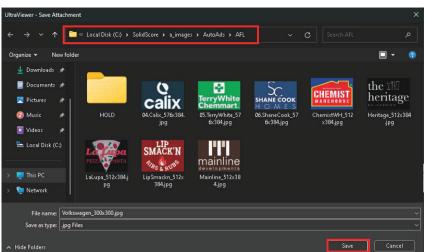

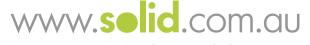

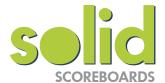

### **Transferring multiple files**

NOTE: If you wish to transfer multiple files at once you will need to compress the files to a zip folder. Select all images to zip. Right Click on the selected files. Click Compress to Zip file

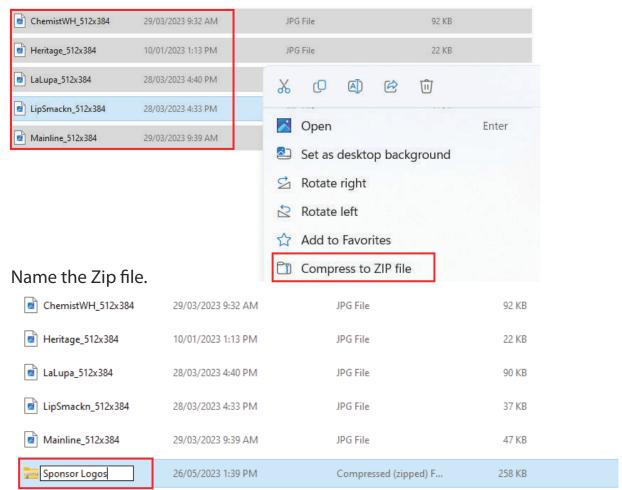

Open the chat box on your PC (not the Scoreboard PC).

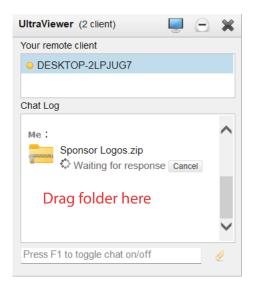

Drag the zip folder you wish to transfer into the chat log.

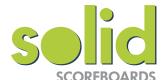

Open the chat box on the Scoreboard PC and click 'save'

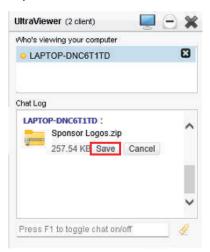

Save your file to your Auto Ads Folder

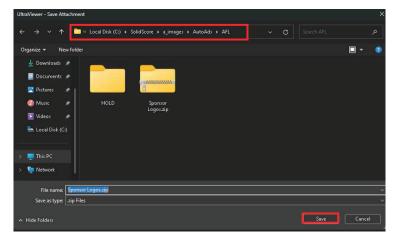

Once the folder has transferred, click Open Folder

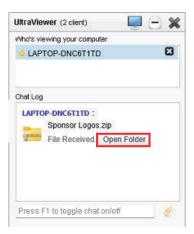

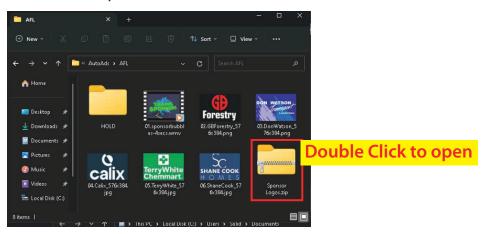

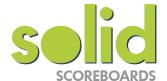

To remove the files out of zip folder and into the main folder; open the zip folder. Select all the files, right click and Cut

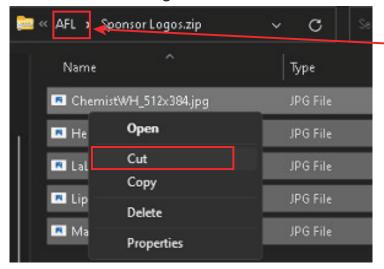

Navigate back to the Auto Ads folder

Right Click in folder and select paste

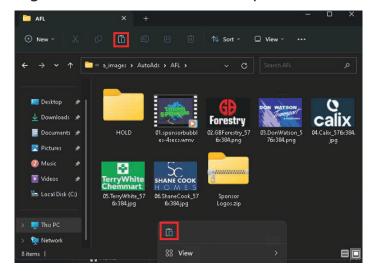

Once your files have saved you can delete the Zip folder.

Right click on the Zip folder and click delete.

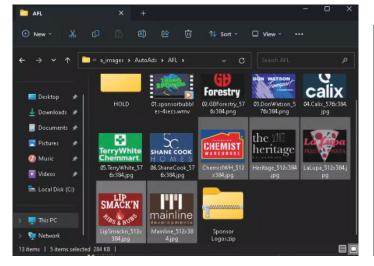

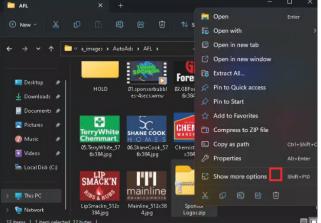

# SCOPEROAPDS

# Club access to the PC Remotely

### Auto Ads Note:

Auto Ads automatically display the images and videos saved in the Ads folder there is a shortcut on the desktop.

Images in this folder are to be the same pixel size as your scoreboard and saved as a .jpg. and videos saved as a .wmv file. Images not in use can be saved into the HOLD Folder within the Auto Ads folder (the images in the HOLD folder will not display).

DO NOT rename the Auto Ad folder(s).

If you change the folder name you will loose the link and the images will not display.

If you are uncomfortable with this process please contact us for support. 7am-7pm, 7 days 03 9708 2992